МЕЖГОСУДАРСТВЕННОЕ ОБРАЗОВАТЕЛЬНОЕ УЧРЕЖДЕНИЕ ВЫСШЕГО ОБРАЗОВАНИЯ «БЕЛОРУССКО-РОССИЙСКИЙ УНИВЕРСИТЕТ»

Кафедра «Технология машиностроения»

# **3D-МОДЕЛИРОВАНИЕ И ПРОТОТИПИРОВАНИЕ ДЕТАЛЕЙ МЕХАТРОННЫХ МОДУЛЕЙ И РОБОТОВ**

*Методические рекомендации к лабораторным работам для студентов направления подготовки 15.03.06* **«***Мехатроника и робототехника***»** *очной формы обучения*

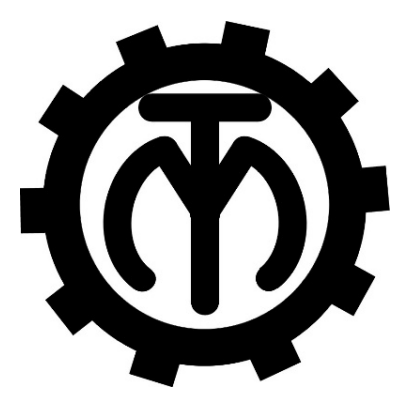

Могилев 2023

#### Рекомендовано к изданию учебно-методическим отделом Белорусско-Российского университета

Одобрено кафедрой «Технология машиностроения» «23» марта 2023 г., протокол № 12

## Составители: Е. Ю. Демиденко; О. Н. Кляус

#### Рецензент А. П. Прудников

Изложены методические рекомендации к выполнению лабораторных работ по дисциплине «3D-моделирование и прототипирование деталей мехатронных модулей и роботов».

Учебное издание

#### 3D-МОДЕЛИРОВАНИЕ И ПРОТОТИПИРОВАНИЕ ДЕТАЛЕЙ МЕХАТРОННЫХ МОДУЛЕЙ И РОБОТОВ

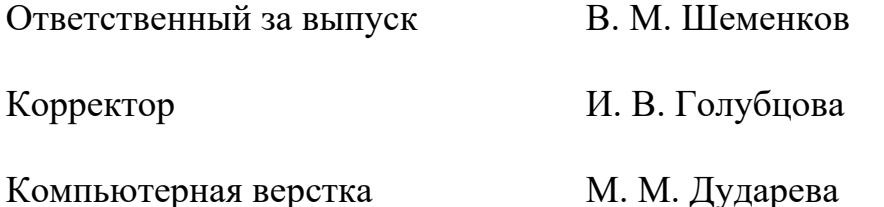

Подписано в печать 02.06.2023 . Формат 60×84/16. Бумага офсетная. Гарнитура Таймс. Печать трафаретная. Усл. печ. л. 0,93. Уч.-изд. л. 1,0 . Тираж 36 экз. Заказ № 670.

> Издатель и полиграфическое исполнение: Межгосударственное образовательное учреждение высшего образования «Белорусско-Российский университет». Свидетельство о государственной регистрации издателя, изготовителя, распространителя печатных изданий № 1/156 от 07.03.2019. Пр-т Мира, 43, 212022, г. Могилев.

> > © Белорусско-Российский университет, 2023

## **Содержание**

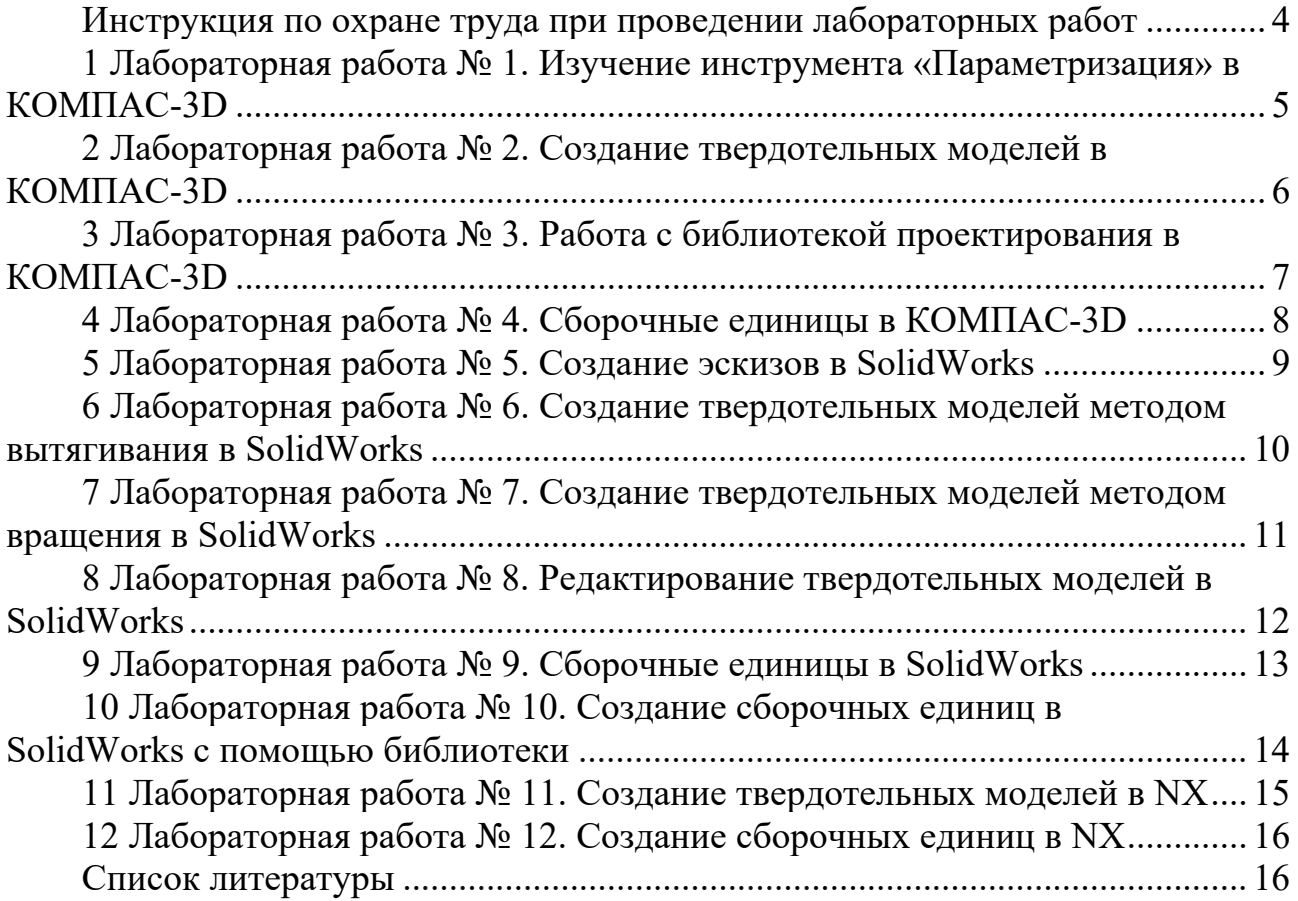

## **Инструкция по охране труда при проведении лабораторных работ**

#### *Общие требования безопасности*

Допуск студентов к лабораторным занятиям производится только после инструктажа по технике безопасности, о чем делается соответствующая запись в специальном журнале (бланке).

#### *Требования безопасности перед началом работы*

1 Внимательно изучить содержание и порядок проведения лабораторной работы, а также безопасные приемы ее выполнения.

2 Перед каждым включением оборудования предварительно убедиться, что его пуск безопасен.

#### *Требования безопасности во время работы*

1 Точно выполнять все указания преподавателя.

2 Не прикасаться к находящимся под напряжением элементам электрических цепей, к корпусам стационарного электрооборудования.

3 Запрещается во время работы оборудования снимать ограждения и предохранительные устройства, а также держать их открытыми.

4 Во время работы запрещается касаться руками нагретых, вращающихся и перемещающихся частей, вводить руки в зону движения.

#### *Требования безопасности по окончании работы*

1 Полностью выключить оборудование.

2 Привести в порядок рабочее место.

3 Предупредить преподавателя обо всех, даже малейших и незначительных, неисправностях оборудования.

#### *Требования безопасности в аварийных ситуациях*

1 В случае травмирования кого-либо немедленно доложить преподавателю.

2 При выходе оборудования из строя необходимо:

– отключить оборудование (обесточить);

– доложить преподавателю о случившемся, а в случае возгорания приступить к немедленной его ликвидации первичными средствами пожаротушения.

## **1 Лабораторная работа № 1. Изучение инструмента «Параметризация» в КОМПАС-3D**

*Цель работы*: изучить инструмент «Параметризация» в КОМПАС-3D.

#### *1.1 Основные теоретические положения*

Отличие параметрической модели от обычной состоит в том, что в ней хранится информация не только о расположении и характеристиках графических объектов, но и о взаимосвязях между объектами и наложенных на них ограничениях.

Под взаимосвязью объектов подразумевается зависимость между параметрами нескольких объектов. При редактировании одного из взаимосвязанных параметров изменяются другие. Редактирование параметров одного объекта, не связанных с параметрами других объектов, не влияет ни на какие параметры. При удалении одного или нескольких объектов взаимосвязь исчезает.

При редактировании параметризованных и ассоциативных объектов перестроение изображения происходит таким образом, что соблюдаются все наложенные на объекты ограничения и сохраняются связи между объектами.

#### *1.2 Порядок выполнения работы*

1 Получить индивидуальное задание у преподавателя.

2 Изучить инструмент «Параметризация»:

– нажать кнопку «Справка» в главном меню;

– в появившемся контекстном меню выбрать кнопку «Обучающие материалы»;

– выбрать кнопку «Азбука КОМПАС-График»;

– изучить пункт 7 – Параметризованный фрагмент. Изделие Толкатель. 3 Выполнить индивидуальное задание.

#### *Контрольные вопросы*

1 Что подразумевается под взаимосвязью объектов?

2 Какие в КОМПАС-3D существуют связи и ограничения?

3 Для чего служит параметрический режим?

4 Что такое управляющий размер?

## **2 Лабораторная работа № 2. Создание твердотельных моделей в КОМПАС-3D**

*Цель работы*: изучить создание твердотельных моделей в КОМПАС-3D.

#### *2.1 Основные теоретические положения*

Новое тело в модели можно создать следующими способами:

– построить тело, используя имеющиеся в модели объекты, с помощью команд построения:

> выдавливания; вращения; по траектории; по сечениям; придания толщины; сшивки поверхностей; листового тела;

– вставить тело из файла другой модели в виде детали-заготовки.

#### *2.2 Порядок выполнения работы*

1 Получить индивидуальное задание у преподавателя.

2 Изучить создание твердотельных моделей в 3D:

– нажать кнопку «Справка» в главном меню;

– в появившемся контекстном меню выбрать кнопку «Обучающие материалы»;

– выбрать кнопку «Азбука КОМПАС-3D»;

– согласно индивидуальному заданию изучить один из пунктов:

- а) «Операция выдавливания. Модель Вилка»;
- б) «Операция вращения. Модель Вкладыш»;
- в) «Операция по траектории. Модель Лопасть»;
- г) «Операция по сечениям. Модель Молоток».

3 Выполнить индивидуальное задание.

#### *Контрольные вопросы*

1 Как создать элемент выдавливания?

- 2 Для чего служит команда «Вырезать выдавливанием»?
- 3 Параметры команды выдавливания.
- 4 Как получить элемент вращения?
- 5 Какие команды применяются для построения элемента вращения?
- 6 Что можно использовать в качестве сечения элемента вращения?

## **3 Лабораторная работа № 3. Работа с библиотекой проектирования в КОМПАС-3D**

*Цель работы*: изучить библиотеку проектирования в КОМПАС-3D.

#### *3.1 Основные теоретические положения*

Если в изделии используются стандартные изделия (болты, гайки, винты и т. д.), конструктору не требуется моделировать их как уникальные детали. Модели стандартных изделий могут быть вставлены из библиотеки **Стандартные изделия**.

Библиотека **Валы и механические передачи 2D** предназначена для проектирования:

– валов (простых элементов внешнего контура);

– втулок (простых элементов внутреннего контура);

– элементов механических передач;

– элементов зуборезного инструмента.

Библиотека **Валы и механические передачи 3D** предназначена для проектирования:

– валов и втулок различного поперечного сечения;

– элементов механических передач.

### *3.2 Порядок выполнения работы*

1 Получить индивидуальное задание у преподавателя.

2 Изучить библиотеки проектирования в КОМПАС-3D:

– нажать кнопку «Справка» в главном меню;

– в появившемся контекстном меню выбрать кнопку «Обучающие материалы»;

– выбрать кнопку «Приемы работы в КОМПАС-3D»;

– изучить пункт 6 – Создание и использование библиотеки моделей. Модель Рейка.

3 Выполнить индивидуальное задание.

#### *Контрольные вопросы*

1 Как добавлять стандартные изделия?

2 Как создать автоматическое сопряжение для элемента крепежа?

3 Как с помощью библиотеки создать канавки для шлифования?

4 Для чего служит библиотека «Валы и механические передачи 2D»?

5 Как построить зубчатый венец?

6 Как построить отверстие?

7 Как сделать канавку для выхода шлифовального круга?

## **4 Лабораторная работа № 4. Сборочные единицы в КОМПАС-3D**

*Цель работы*: изучить создание сборочных единиц в КОМПАС-3D.

#### *4.1 Основные теоретические положения*

Сборка в КОМПАС-3D – трехмерная модель, объединяющая модели деталей, подсборок и стандартных изделий, и содержащая информацию о взаимном положении этих компонентов и зависимостях между параметрами их элементов.

Чтобы вставить компонент из файла, необходимо выполнить одну из следующих команд.

**Добавить компонент из файла** – вставка детали или сборки (в зависимости от типа файла) с сохранением связи полученной вставки с файлом-источником.

**Добавить локальную деталь из файла** – вставка детали/подсборки в качестве локальной детали.

**Добавить макет компонента из файла** – вставка макета компонента с сохранением связи полученной вставки с файлом-источником макета и файломисточником компонента, который является исходным для макета.

**Добавить деталь-заготовку** – вставка детали /подсборки в качестве детализаготовки.

Для смещения компонента в произвольном направлении служит команда **Переместить компонент**.

#### *4.2 Порядок выполнения работы*

1 Получить индивидуальное задание у преподавателя.

2 Изучить операции со сборочными единицами:

– нажать кнопку «Справка» в главном меню;

– в появившемся контекстном меню выбрать кнопку «Обучающие материалы»;

– выбрать кнопку «Азбука КОМПАС-3D»;

– изучить пункт 5 – Создание сборки. Модель Держатель.

3 Выполнить индивидуальное задание.

#### *Контрольные вопросы*

1 Что такое сборка в КОМПАС-3D?

2 Какие можно использовать виды сопряжений?

3 Как добавить компонент в сборку?

4 Как переместить компонент в сборке?

## **5 Лабораторная работа № 5. Создание эскизов в SolidWorks**

*Цель работы*: ознакомиться c созданием эскизов в SolidWorks.

#### *5.1 Основные теоретические положения*

При открытии нового документа детали сначала необходимо создать эскиз. Эскиз является основой для трехмерной модели. Эскиз можно создать на любой плоскости, существующей по умолчанию, или на плоскости, созданной пользователем.

Эскиз можно создать на плоской поверхности, сплайне на поверхности или на грани твердотельного объекта.

Чтобы отредактировать существующий эскиз, необходимо выполнить одну из следующих операций:

– нажать **Эскиз** на **панели инструментов Эскиз** или выбрать **Вставка** – **Эскиз**. Выбрать существующий эскиз для редактирования;

– нажать правой кнопкой мыши в дереве конструирования **Feature Manager** или на объекте эскиза в графической области и выбрать **Редактировать эскиз**.

## *5.2 Порядок выполнения работы*

1 Получить индивидуальное задание у преподавателя.

2 Изучить операции создания эскизов в SolidWorks:

– нажать кнопку «Справка» в главном меню;

– в появившемся контекстном меню выбрать кнопку «Учебные пособия SolidWorks»;

– выбрать кнопку «Введение»;

- выбрать кнопку «Введение в SolidWorks»;
- изучить блок «Моя первая деталь».

3 Выполнить индивидуальное задание.

#### *Контрольные вопросы*

- 1 Как создать новый эскиз?
- 2 Как отредактировать эскиз?
- 3 Как проставить линейный размер?
- 4 Как изменить размер?

## **6 Лабораторная работа № 6. Создание твердотельных моделей методом вытягивания в SolidWorks**

*Цель работы*: изучить создание твердотельных моделей методом вытягивания в SolidWorks.

#### *6.1 Основные теоретические положения*

Чтобы создать вытянутый элемент, нужно выполнить следующие операции.

1 Создать эскиз. Можно использовать эскиз закрытого профиля или открытого профиля. Эскизы открытого профиля применяются только для срезов слепых или через все конечные условия.

2 Выбрать один из следующих инструментов вытяжки:

- «Вытянутая бобышка / основание»;
- «Вытянутый вырез»;
- «Вытянутая поверхность».

#### 3 Задать параметры в **PropertyManager**.

4 Нажать кнопку «Применить».

Для редактирования созданной твердотельной модели в дереве построения необходимо нажать правой кнопкой мыши на значок **Вытянутая бобышка / основание** и в появившемся контекстном меню нажать кнопку Редактирование.

#### *6.2 Порядок выполнения работы*

1 Получить индивидуальное задание у преподавателя.

2 Изучить создание твердотельных моделей методом вытягивания в SolidWorks:

– нажать кнопку «Справка» в главном меню;

– в появившемся контекстном меню выбрать кнопку «Учебные пособия SolidWorks»;

– выбрать кнопку «Введение»;

– выбрать кнопку «Упражнение 1. Детали»;

– изучить «Упражнение 1. Детали».

3 Выполнить индивидуальное задание.

#### *Контрольные вопросы*

1 Как создать твердотельную модель методом вытягивания?

2 Как редактировать построенную твердотельную модель?

3 Какие параметры имеет инструмент «Вытянутая бобышка/основание»?

## **7 Лабораторная работа № 7. Создание твердотельных моделей методом вращения в SolidWorks**

*Цель работы*: изучить создание твердотельных моделей методом вращения в SolidWorks.

#### *7.1 Основные теоретические положения*

Чтобы создать элемент методом вращения, нужно выполнить следующие операции.

1 Создать эскиз, содержащий один или несколько профилей, а также осевую линию, линию или кромку для использования в качестве оси вращения элемента.

2 Выбрать один из следующих инструментов поворота:

- «Повернутая бобышка / основание»;
- «Повернутый вырез»;
- «Повернутая поверхность».
- 3 Задать параметры в менеджере свойств.

4 Нажать кнопку «Применить».

При создании тел вращения существует несколько ограничений: в эскизе должна присутствовать минимум одна линия со свойством вспомогательная геометрия – ось вращения; контур не может пересекать осевую линию или касаться ее в изолированной точке; контур должен быть замкнутым (иначе будет создана тонкостенная деталь).

#### *7.2 Порядок выполнения работы*

1 Получить индивидуальное задание у преподавателя.

2 Изучить создание твердотельных моделей методом вращения в SolidWorks: – нажать кнопку «Справка» в главном меню;

– в появившемся контекстном меню выбрать кнопку «Учебные пособия SolidWorks»;

– выбрать кнопку «Базовые технологии»;

– выбрать кнопку «Повернутые элементы и элементы по траектории»;

– изучить «Повернутые элементы и элементы по траектории».

3 Выполнить индивидуальное задание.

#### *Контрольные вопросы*

1 Какие ограничения существуют при создании тел вращения?

2 Как создать тонкостенный элемент вращения?

3 Какие требования к эскизу для создания элемента вращения?

## **8 Лабораторная работа № 8. Редактирование твердотельных моделей в SolidWorks**

*Цель работы*: изучить элементы редактирования твердотельных моделей в SolidWorks.

#### *8.1 Основные теоретические положения*

Элементы – это отдельные геометрические формы, в сочетании образующие деталь. Некоторые типы элементов можно также добавлять в сборки.

Элементы включают возможность многотельной детали. Внутри документа одной и той же детали можно включить отдельные элементы, вытянуть, повернуть по сечениям или по траектории.

Одни элементы появляются в процессе рисования эскиза; другие элементы, такие как оболочки или скругления, создаются при выборе соответствующей команды меню и определении необходимых размеров или характеристик. Один эскиз можно использовать для создания нескольких элементов.

Поверхности являются другим типом элементов. Поверхности можно использовать для создания и изменения твердотельных элементов.

#### *8.2 Порядок выполнения работы*

1 Получить индивидуальное задание у преподавателя.

- 2 Изучить элементы редактирования твердотельных моделей в SolidWorks:
	- нажать кнопку «Справка» в главном меню;

– в появившемся контекстном меню выбрать раздел «Учебные пособия»;

- выбрать вкладку «Базовые технологии»;
- выбрать урок «Скругления»;
- изучить урок «Скругления»;
- вернутся к вкладке «Базовые технологии»;
- выбрать урок «Элементы по сечениям»;
- изучить урок «Элементы по сечениям».

3 Выполнить индивидуальное задание.

#### *Контрольные вопросы*

- 1 Как создать полость в детали?
- 2 Как сделать вырез в детали?
- 3 Как сделать скругления в детали?

## **9 Лабораторная работа № 9. Сборочные единицы в SolidWorks**

*Цель работы*: изучить сборочные единицы в SolidWorks.

#### *9.1 Основные теоретические положения*

**Сборкой** SolidWorks называется документ, в котором детали и другие сборки сопряжены друг с другом в единую конструкцию. Детали и узлы сборки существуют в документах отдельно от сборки. **Узел сборки** – это документ сборки, являющийся частью сборки больших размеров.

**Файл сборки в SolidWorks** (расширение **\*.SLDASM**) не содержит в себе описание геометрии деталей. Без полного комплекта составляющих деталей, сборок, типовых библиотечных элементов файл сборки является пустым объектом.

В дереве конструирования **FeatureManager** отображаются следующие объекты для сборок:

– **сборка верхнего уровня** (первый объект);

– различные папки, например, **Примечания** и **Сопряжения**;

– **плоскости сборки и исходные точки**;

– **компоненты** (узлы сборки и отдельные детали);

– **элементы сборки** (вырезы или отверстия) и **массивы компонентов.**

#### *9.2 Порядок выполнения работы*

1 Получить индивидуальное задание у преподавателя.

2 Изучить сборочные единицы в SolidWorks:

- нажать кнопку «Справка» в главном меню;
- в появившемся контекстном меню выбрать раздел «Учебные пособия»;
- выбрать вкладку «Введение»;
- выбрать урок «Упражнение 2. Сборки»;
- изучить урок «Упражнение 2. Сборки».

3 Выполнить индивидуальное задание.

#### *Контрольные вопросы*

1 Дать определения сборки, компонента сборки, узла сборки SolidWorks.

2 Какое расширение для имени файла сборки SolidWorks?

3 Какие объекты отображаются в дереве конструирования Feature Manager?

4 Какая информация о состоянии взаимосвязей компонентов содержится в дереве конструирования Feature Manager?

## **10 Лабораторная работа № 10. Создание сборочных единиц в SolidWorks с помощью библиотеки**

*Цель работы*: изучить создание сборочных единиц в SolidWorks с помощью библиотек.

#### *10.1 Основные теоретические положения*

SolidWorks Toolbox включает библиотеку стандартных деталей, полностью интегрированную в SolidWorks. Выберите стандарт и тип детали, которую необходимо вставить, затем перетащите компонент в сборку.

Можно настроить библиотеку Toolbox таким образом, чтобы она включала детали, соответствующие стандартам, применяемым в Вашей компании, или наиболее часто используемые для ссылки. Библиотека Toolbox содержит папку файлов главных деталей для поддерживаемых стандартов с размерами компонентов и конфигурациями. При использовании нового размера компонента в проекте SolidWorks утилита Toolbox либо обновляет файл главной детали и записывает соответствующие сведения о конфигурации, либо создает файл детали для нового размера в зависимости от выбора пользователя.

Toolbox поддерживает международные стандарты, включая ANSI, AS, GB, BSI, CISC, DIN, GB, ISO, IS, JIS и KS.

#### *10.2 Порядок выполнения работы*

- 1 Получить индивидуальное задание у преподавателя.
- 2 Изучить создание сборочных единиц в SolidWorks с помощью библиотек:
	- нажать кнопку «Справка» в главном меню;
	- в появившемся контекстном меню выбрать раздел «Учебные пособия»;
	- выбрать вкладку «Базовые технологии»;
	- выбрать урок «Toolbox»;
	- изучить урок «Toolbox».
- 3 Выполнить индивидуальное задание.

#### *Контрольные вопросы*

- 1 Назовите основные методы проектирования сборок в SolidWorks.
- 2 Можно ли добавить один и тот же компонент в сборку несколько раз?
- 3 Основные сопряжения, доступные в SolidWorks.
- 4 Зачем необходим вид с разнесенными частями?

## **11 Лабораторная работа № 11. Создание твердотельных моделей в NX**

*Цель работы*: изучить создание твердотельных моделей в NX.

#### *11.1 Основные теоретические положения*

NX – это современная САПР система верхнего уровня от компании Siemens, которая обладает уникальными инструментами для разработки полного электронно-цифрового макета изделия и его составных частей для последующего использования в процессах инженерного анализа и технологической подготовки производства. Наибольший эффект от использования инструментария NX проявляется, прежде всего, при его комплексном применении для сквозного проектирования изделий.

Для создания твердотельной модели в NX на основе эскиза, принцип вычерчивания которого такой же, как и в Solidwork, необходимо воспользоваться одной из команд вытягивания эскиза в заданном направлении или вращения вокруг оси. Наиболее часто используемые из них это команды **Вытягивание (Extrude)** и **Вращение (Revolve)**, распложенные на инструментальной панели **Элемент (Feature)**.

Помимо операций получения тел **вытягиванием** или **вращением** эскиза, в разделе главного меню **Вставить** – **Конструктивный элемент** предлагается набор предопределенных примитивов и конструктивных элементов, комбинируя которые можно получить геометрию модели.

#### *11.2 Порядок выполнения работы*

1 Получить индивидуальное задание у преподавателя.

2 Изучить создание твердотельных моделей в NX:

– нажать кнопку «Справка» в главном меню;

– в появившемся окне в меню слева из выпадающего списка выбрать «Part modeling»;

– изучить все подразделы из выпадающего списка «Part modeling».

3 Выполнить индивидуальное задание.

#### *Контрольные вопросы*

1 Как создать конструктивный элемент в NX?

2 Как создать паз?

3 Как создать отверстие?

4 Как создать зеркальную копию?

## **12 Лабораторная работа № 12. Создание сборочных единиц в NX**

*Цель работы*: изучить создание сборочных единиц в NX.

#### *12.1 Основные теоретические положения*

Проектирование сборочных единиц **«снизу вверх»** заключается в следующем. Сперва необходимо спроектировать и смоделировать детали, затем **вставить** их в сборку и использовать **сопряжения** для расположения деталей. Чтобы внести изменения в детали, необходимо редактировать их по отдельности. Затем эти изменения можно просмотреть в сборке.

Проектирование **«снизу вверх»** является предпочтительным для заранее сконструированных, готовых деталей или стандартных компонентов, таких как крепежные детали, шкивы, двигатели и т. д.

#### *12.2 Порядок выполнения работы*

1 Получить индивидуальное задание у преподавателя.

2 Изучить создание сборочных единиц в NX:

– нажать кнопку «Справка» в главном меню;

– в появившемся окне в меню слева из выпадающего списка выбрать «NX applications»;

– изучить подраздел из выпадающего списка «Using the Assemblies application».

3 Выполнить индивидуальное задание.

#### *Контрольные вопросы*

1 Что подразумевается под сборкой «снизу вверх»?

2 Какие команды применяются для работы со сборками?

3 Для чего применяются WAVE-инструменты?

4 Как создавать сопряжения в сборке?

## **Список литературы**

1 **Ефремов, Г. В.** Инженерная и компьютерная графика на базе графических систем: учебное пособие / Г. В. Ефремов, С. И. Нюкалова. – 3-е изд., перераб. и доп. – Старый Оскол: ТНТ, 2018. – 264 с.

2 **Самсонов, В. В.** Автоматизация конструкторских работ в среде Компас-3D: учебное пособие для вузов / В. В. Самсонов, Г. А. Красильникова. – Москва: Академия, 2008. – 224 с.